# 心理健康测评操作指南

## 第一种方式:PC 端操作

**1.** 点击链接[:http://i.cqie.edu.cn/portal\\_main/toPortalPage](http://i.cqie.edu.cn/portal_main/toPortalPage) 登录 【智慧校园】,选择【系统导航】→【心理服务平台】

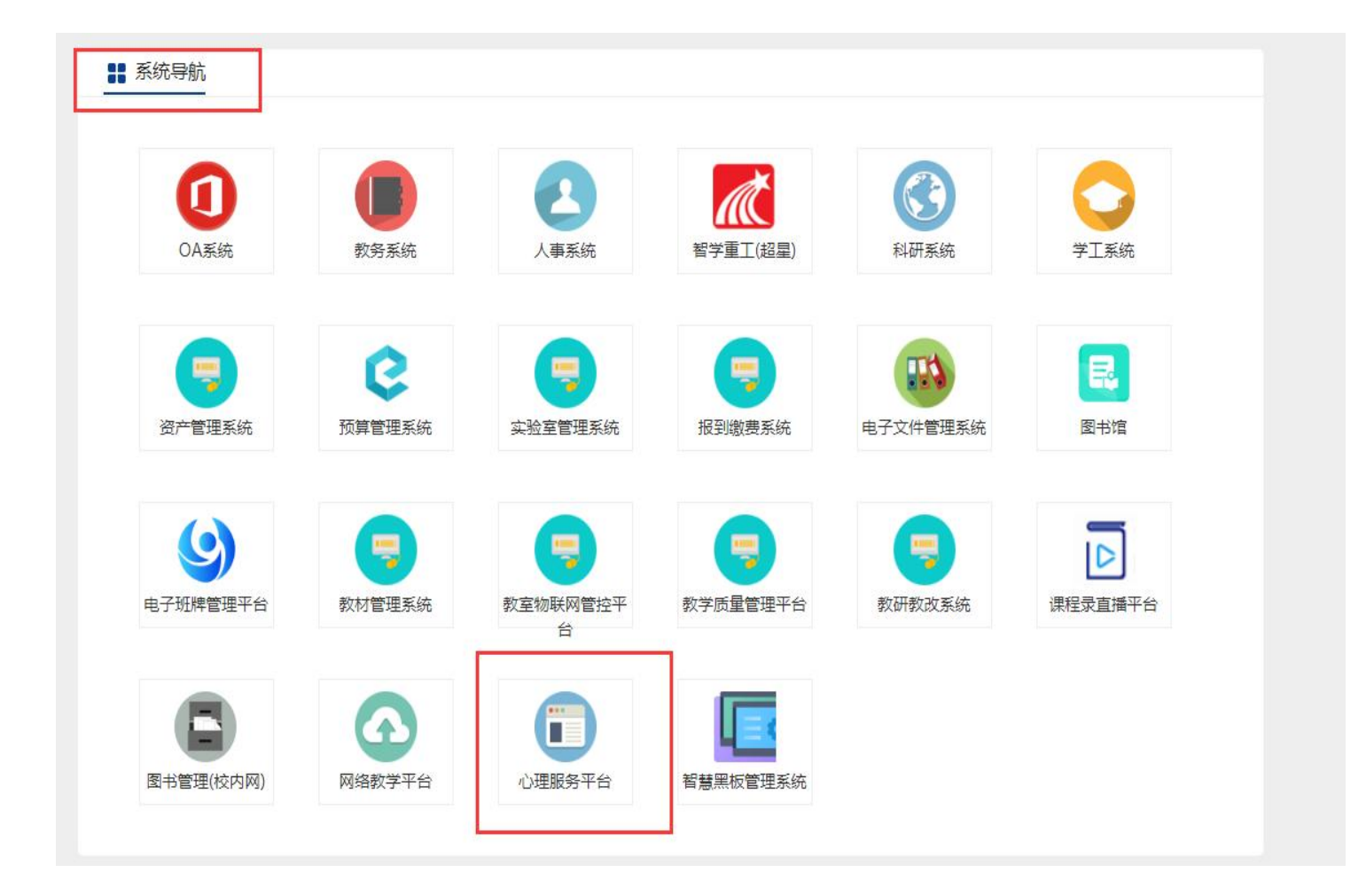

**2.** 选择学生身份,登录账号:工号,初始密码:身份证号后六位, 建议首次登录后修改密码。

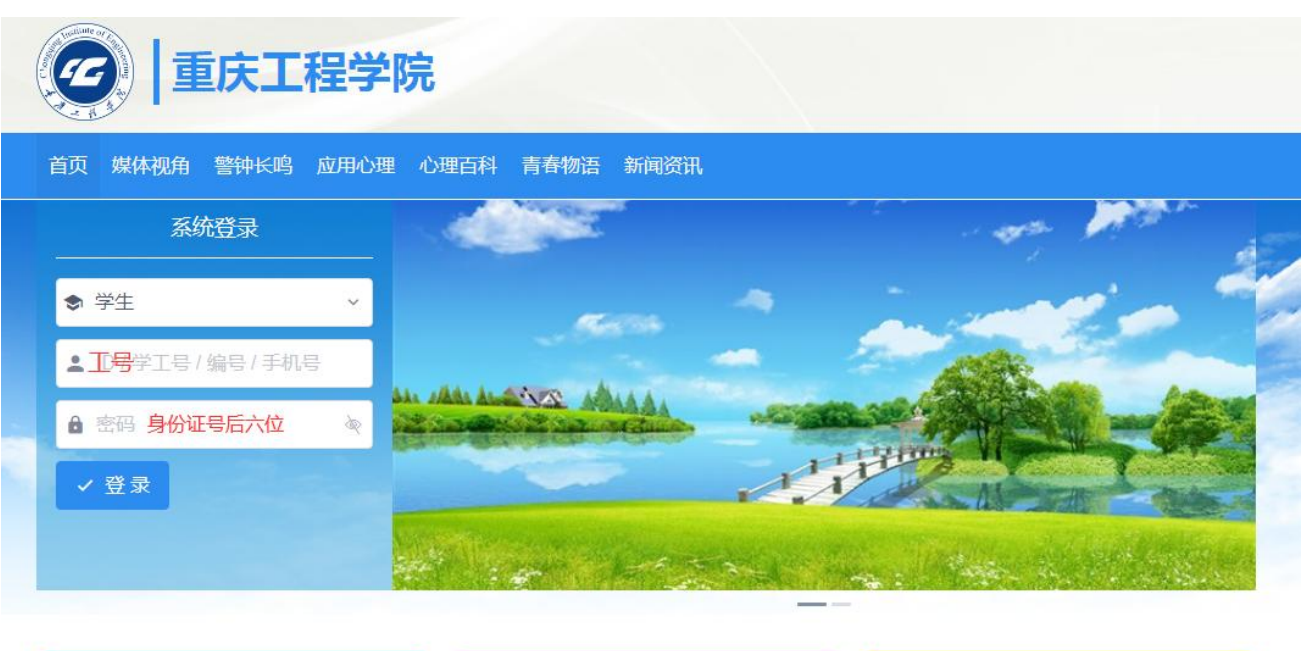

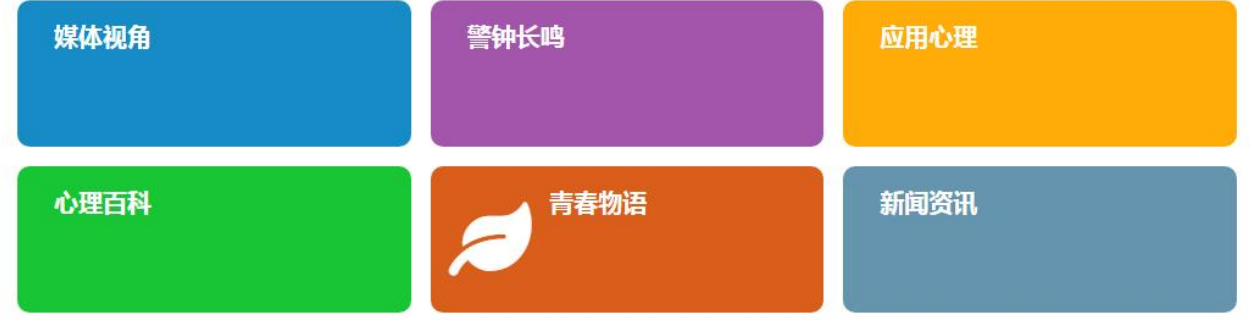

## **3.** 选择心理普查 → 认识自我综合测评 ,开始测评。

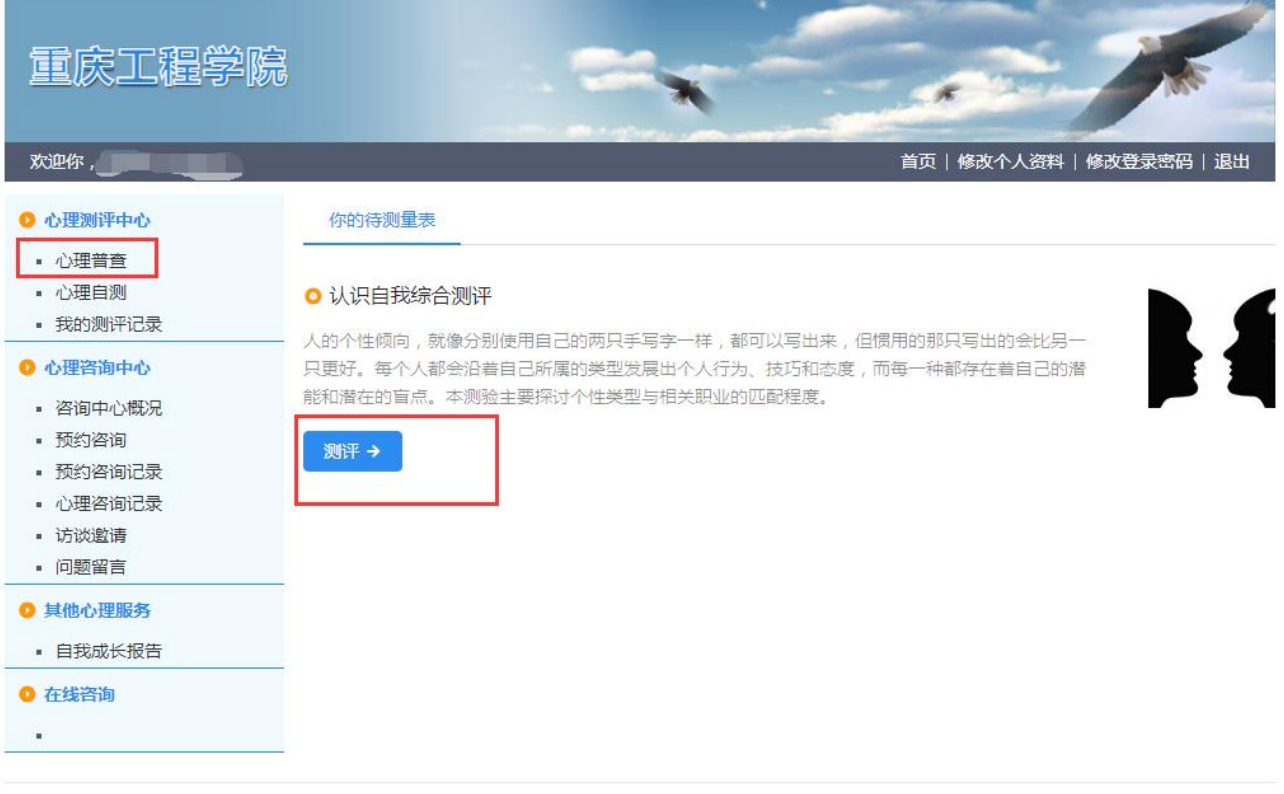

## 第二种方式:手机端操作

**1.** 扫描【智慧校园】二维码登录:

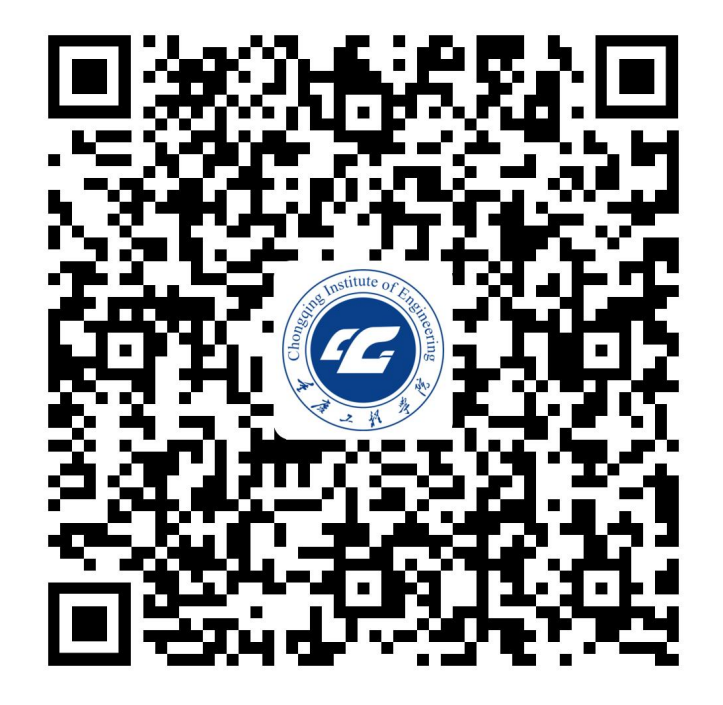

## **2.** 选择【心理服务平台】

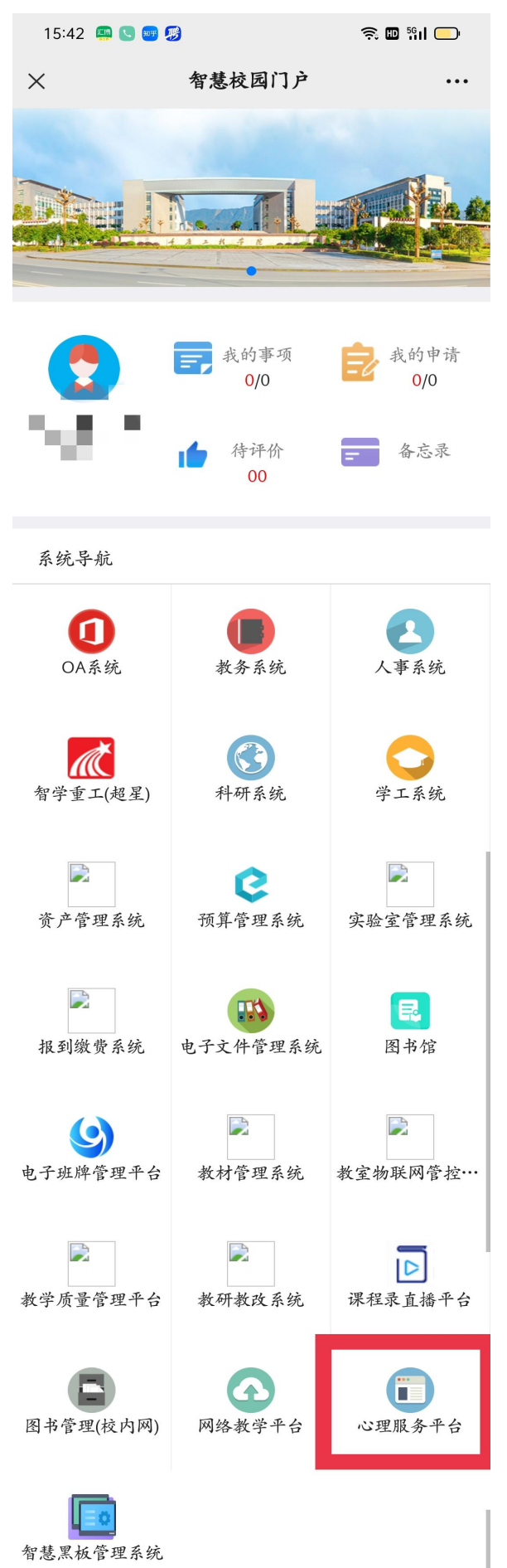

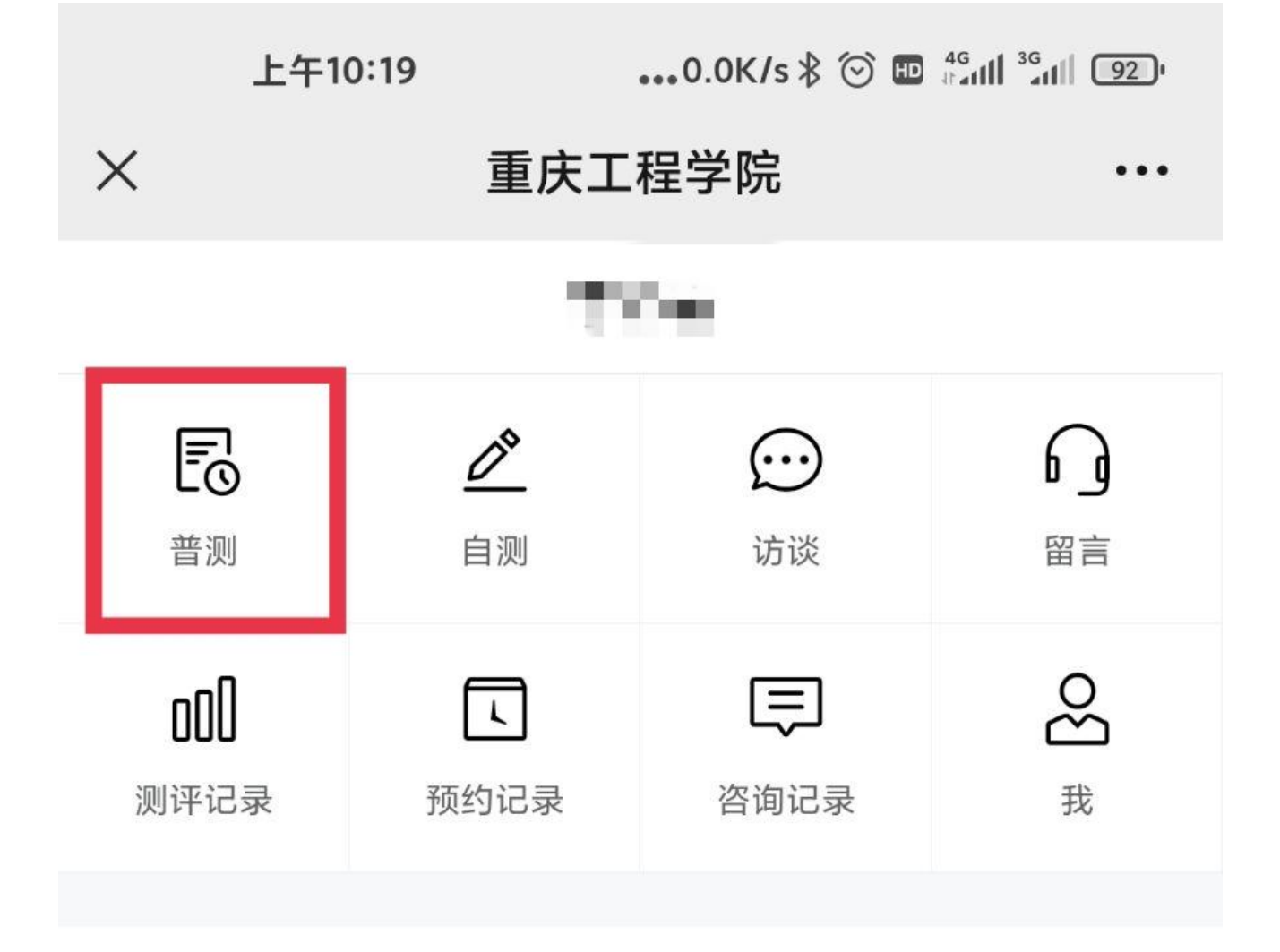

### **4.** 进入测评

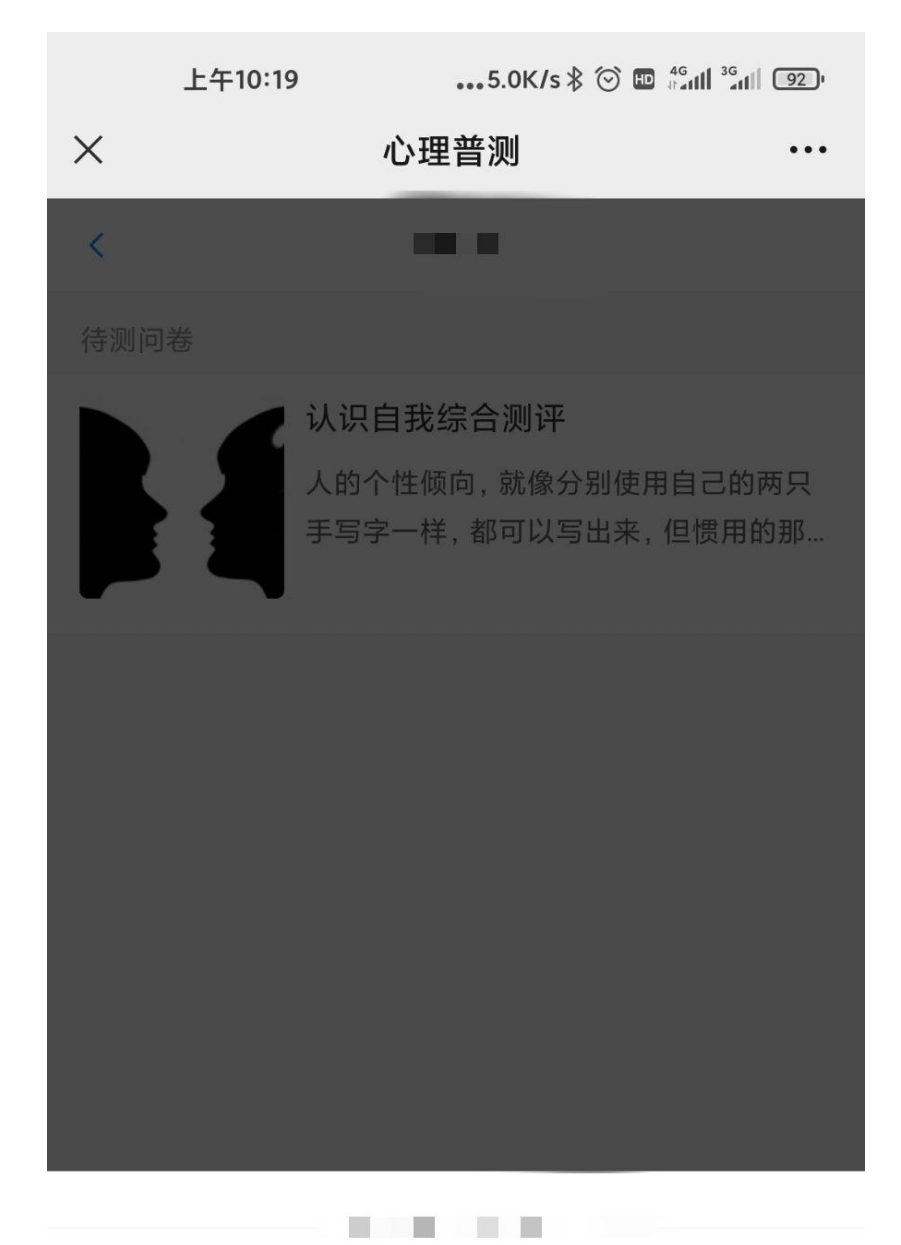

#### 欢迎参加心理测试!

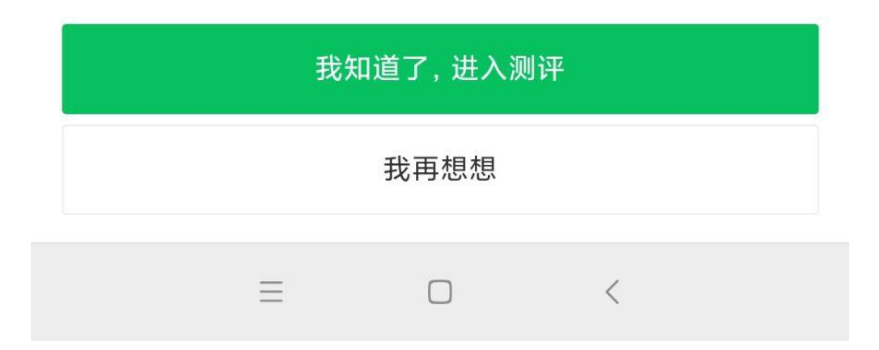